Семнадцатое ноября Дистанционное обучение

Организация хранения информации в компьютере. Файлы и папки

#### **Где хранятся электронные документы?**

Электронные документы хранятся в памяти компьютера. ВАЖНО ПОМНИТЬ!

Когда мы создаём электронный документ с помощью компьютера, мы должны **сохранить** этот документ в его **памяти**.

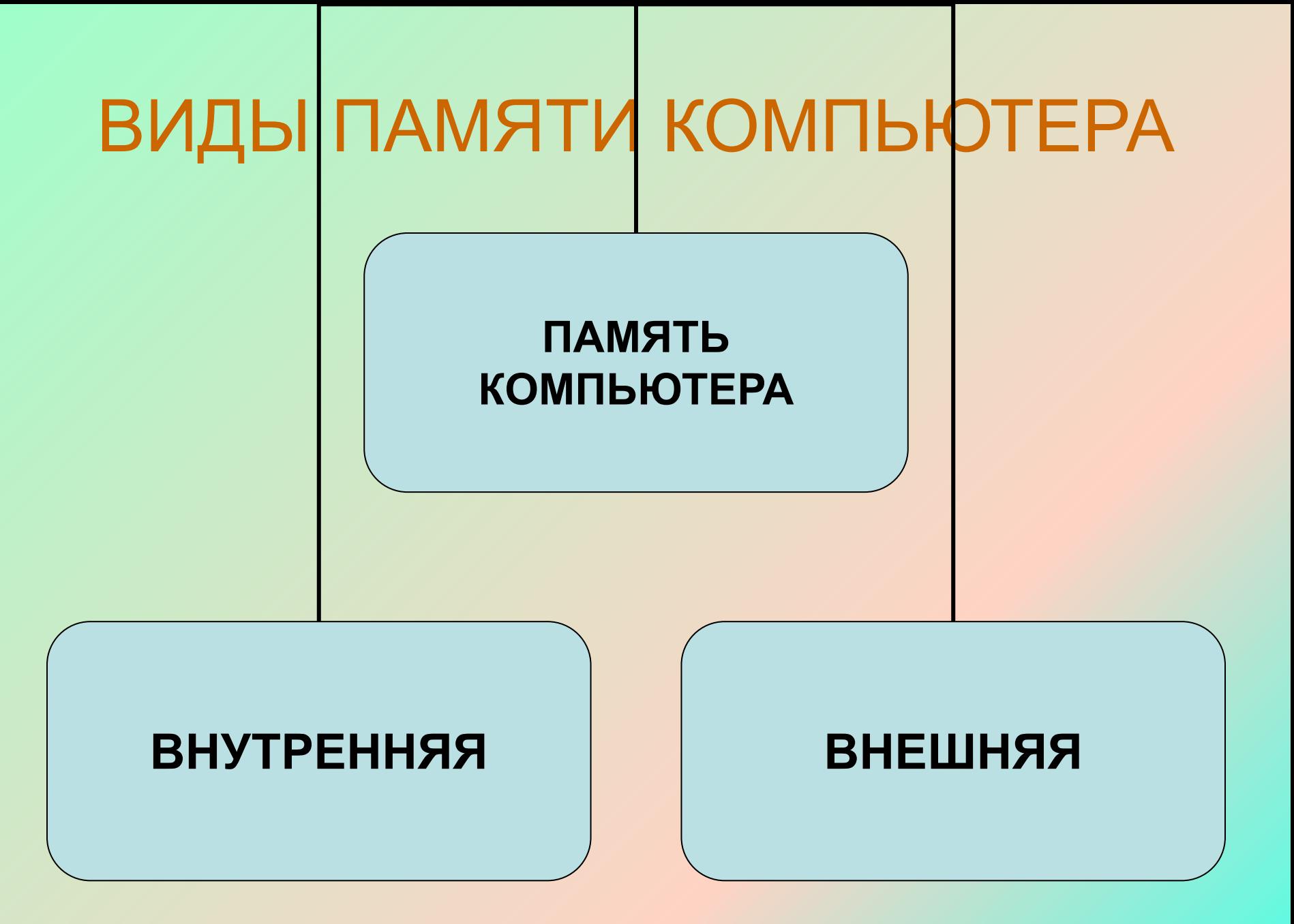

#### Современная «дисковая память»

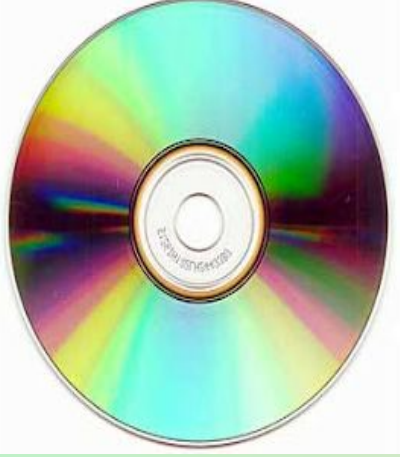

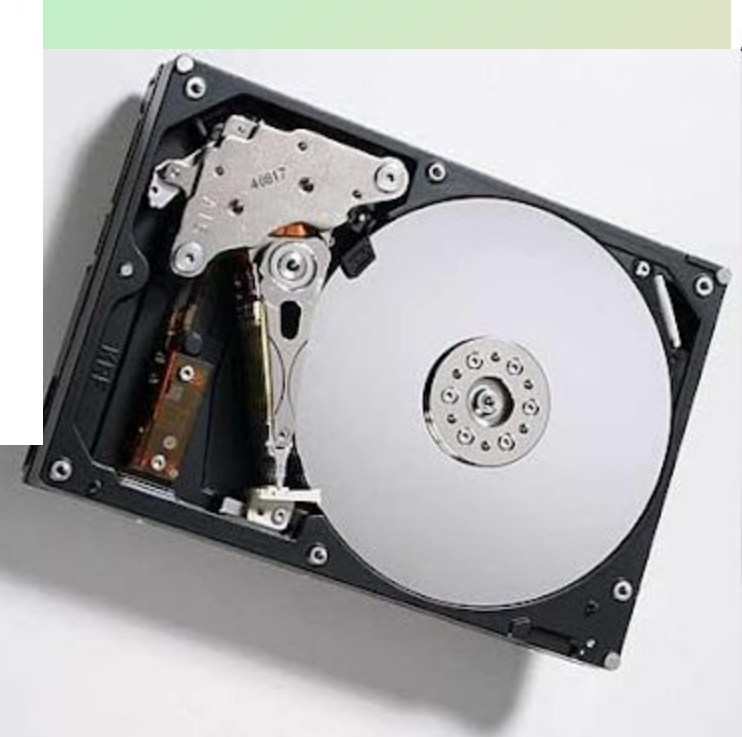

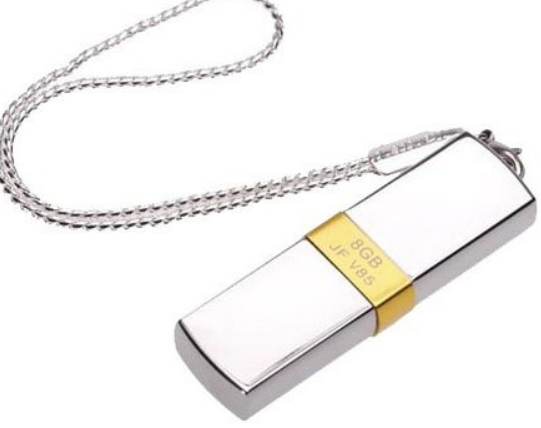

• Память компьютера необходима для хранения данных и программ.

Как же хранятся электронные документы во внешней памяти компьютера?

**Электронные документы хранятся в виде файлов** 

**Что такое файл?**

 **Файлом называют набор данных, хранящихся во внешней памяти компьютера и имеющих имя.**

Значит, при сохранении электронного документа во внешней памяти ему обязательно необходимо дать название (имя).

## Кто же придумывает имя файлу?

Имя файлу придумывают программисты или пользователи

Чем отличается пользователь от программиста?

Пользователь использует компьютерные программы, программист пишет программы для компьютера

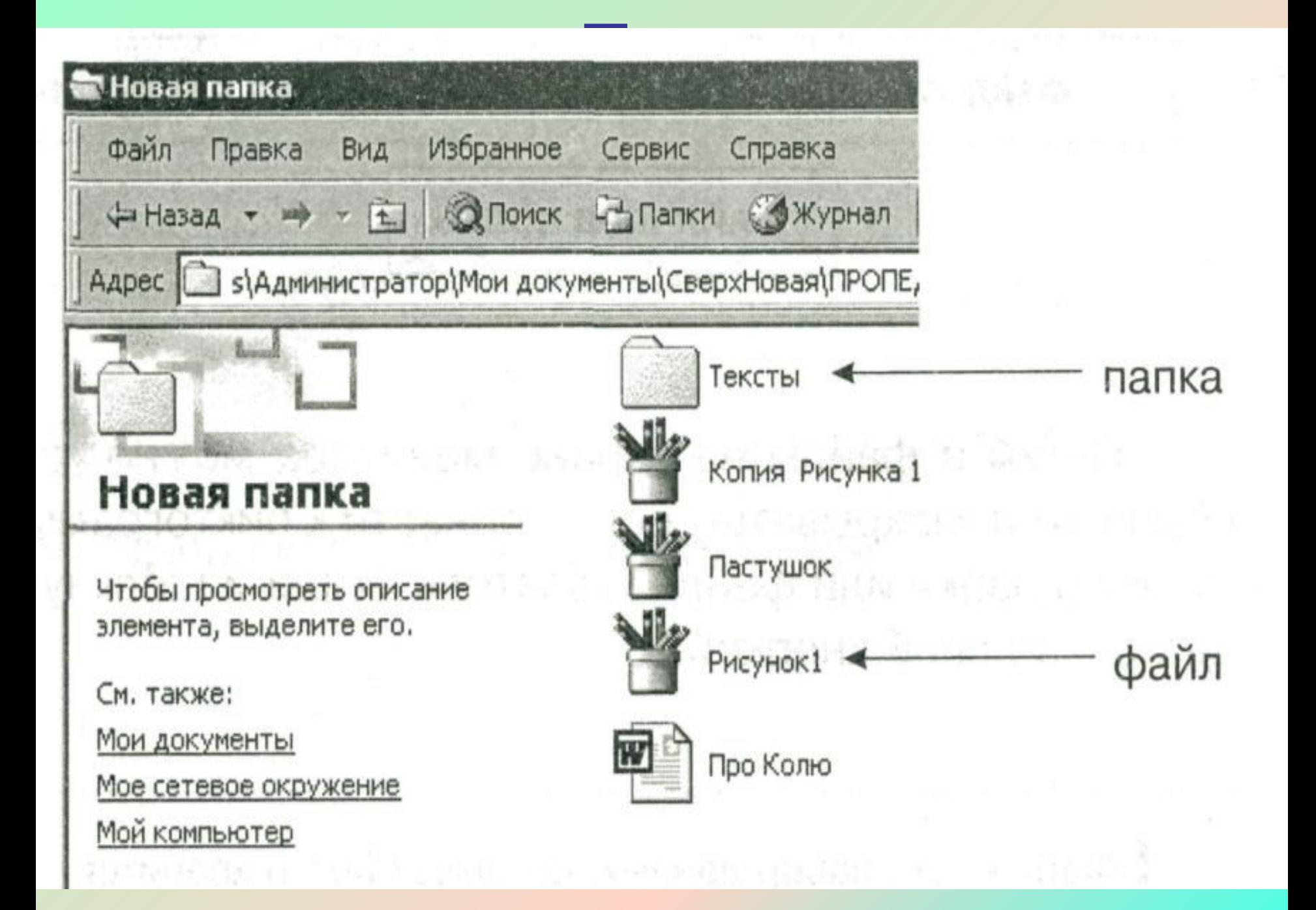

**Файл –** это информация, хранящаяся в долговременной памяти как единое целое и обозначенная именем. **Имя** файла состоит из двух частей: собственно **имени** и **расширения**.

# расширения – bmp, jpg и др;

*•графические* – файлы, содержащие изображения; их

расширения  $txt, doc, rtf;$ 

*•текстовые документы* – имеют

# **Типы файлов.**

## **Типы файлов.**

*•звуковые* – файлы, содержащие голоса и музыку; их расширения – wav, mid, mp3;

содержащие видео; их расширения –

*•видео документы* – файлы,

avi, mp4.

## **Типы файлов.**

*•звуковые* – файлы, содержащие голоса и музыку; их расширения – wav, mid, mp3;

содержащие видео; их расширения –

*•видео документы* – файлы,

avi, mp4.

## Данные хранятся в памяти компьютера в виде файлов

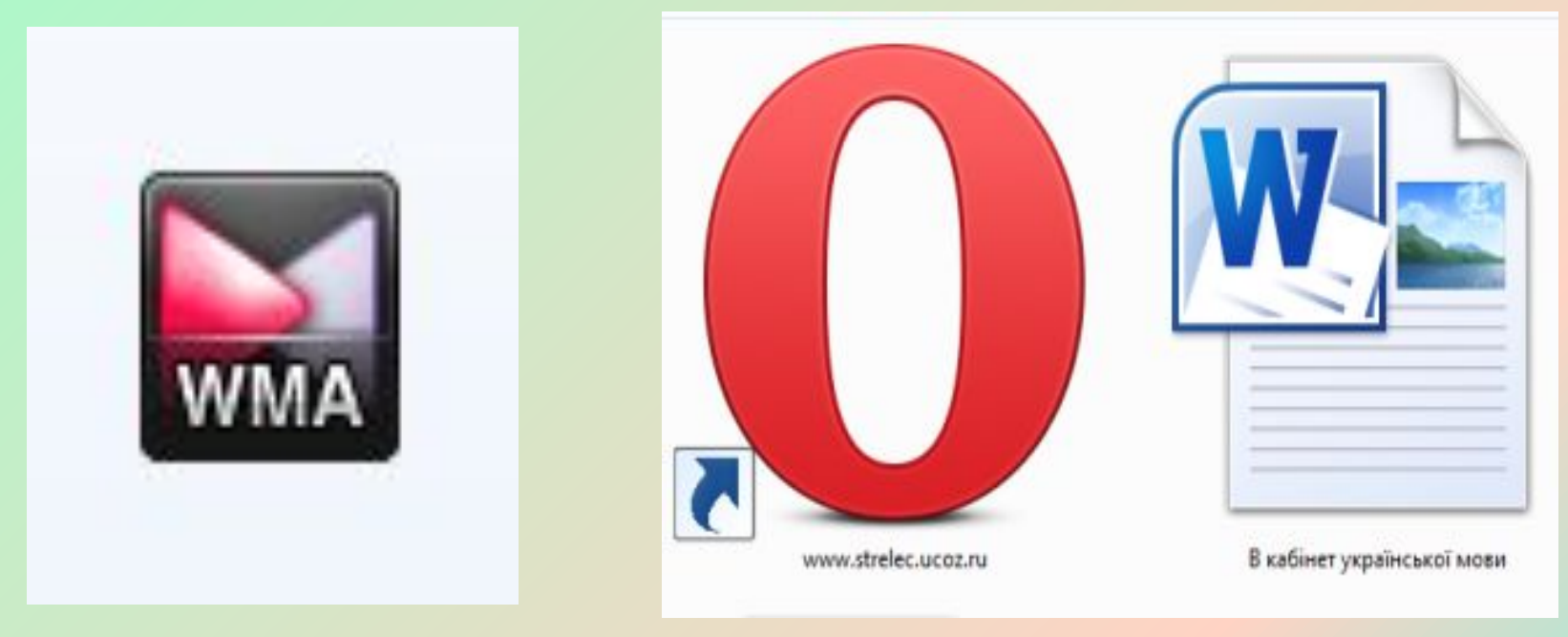

Что бы файлы было легко найти нужно соблюдать правила их сохранения. Такой набор правил называется файловая система

#### Папки и корневые папки важные объекты файловой системы

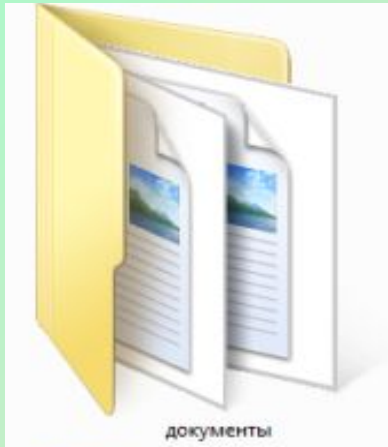

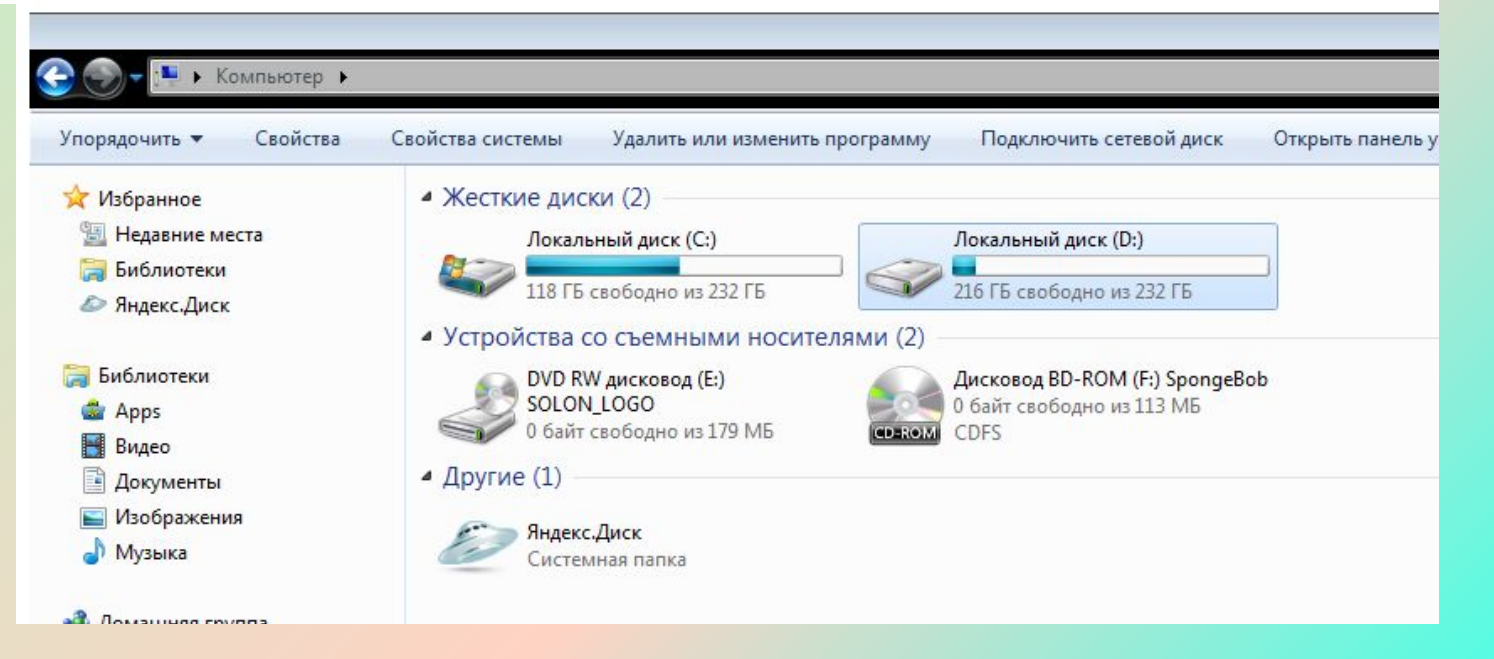

## Чтобы создать папку нужно:

- Выбрать место для ее создания (например один из локальных дисков вашего компьютера и перейти туда)
- Щелкнуть правой кнопкой мыши. В контекстном меню выбрать пункт СОЗДАТЬ, а во вложенном меню выбрать ПАПКУ Упорядочить Вид  $\mathbf{r}$

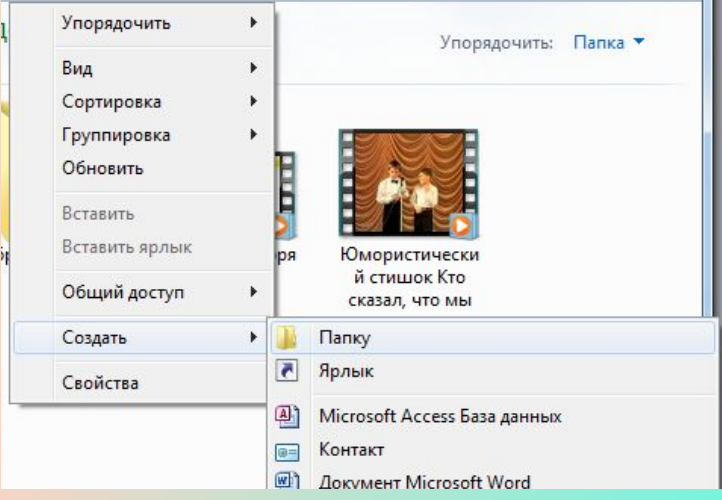

# Второй способ создать папку

- Выбрать место для ее создания (например один из локальных дисков вашего компьютера и перейти туда)
- Щелкнуть левой кнопкой мыши по кнопке НОВАЯ ПАПКА в строке меню

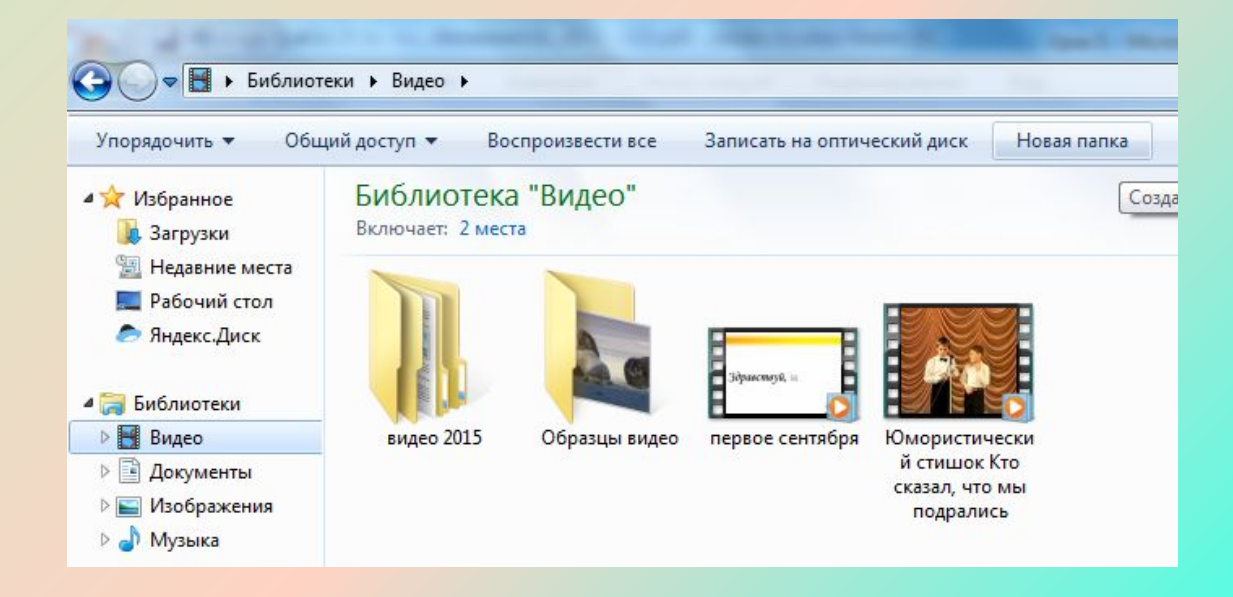

## Имя папки

- Имя папки должно соответствовать ее содержимому, это поможет вам в будущем быстро найти файлы, которые в ней хранятся.
	- Не используйте в имени папки знаки препинания, некоторые из них запрещены

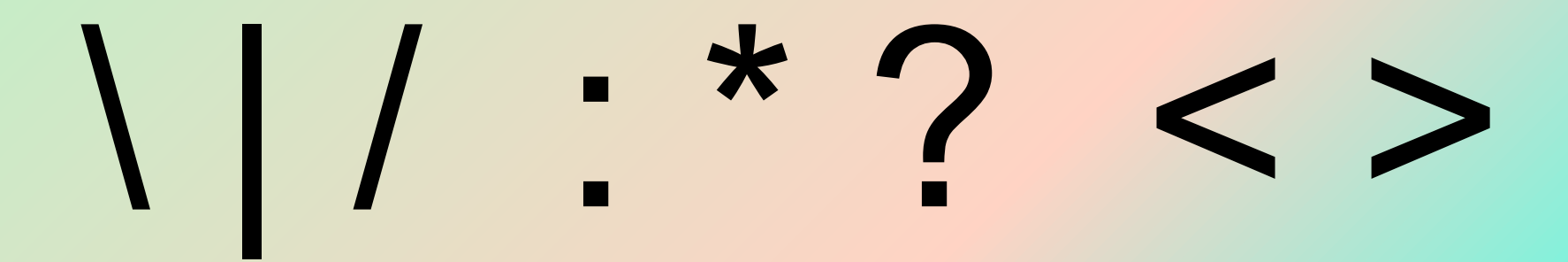

## Чтобы переместить файлы в папку их нужно перетянуть при помощи мыши

#### Домашнее задание

• Научиться создавать файлы и папки на своем компьютере